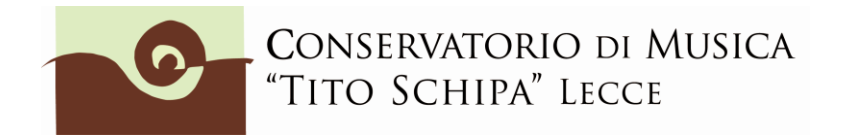

# **ALL. 2**

## **GUIDA ALL'IMMATRICOLAZIONE ON LINE CORSI ACCADEMICI - PREACCADEMICI - PROPEDEUTICI**

#### **1. ACCESSO ALLA PROCEDURA**

Per procedere all'immatricolazione, aprire la pagina web del sito di Isidata "Servizi per gli studenti" raggiungibile al seguente indirizzo:

<https://servizi12.isidata.net/SSdidatticheCO/MainGenerale.aspx>

Dal menu principale, scegliere l'opzione **3." Gestione richiesta di immatricolazione (iscrizione al 1° anno dopo esito positivo esame di ammissione) ".**

**Si può accedere a questa procedura solamente se si è ricevuta la comunicazione via mail da parte della Segreteria del Conservatorio.**

**Gli studenti ammessi alla sede di Lecce selezioneranno alla voce "Selezione il Conservatorio" LECCE mentre gli studenti ammessi alla Sezione staccata di Ceglie Messapica selezioneranno LECCE - SEDE CEGLIE M.**

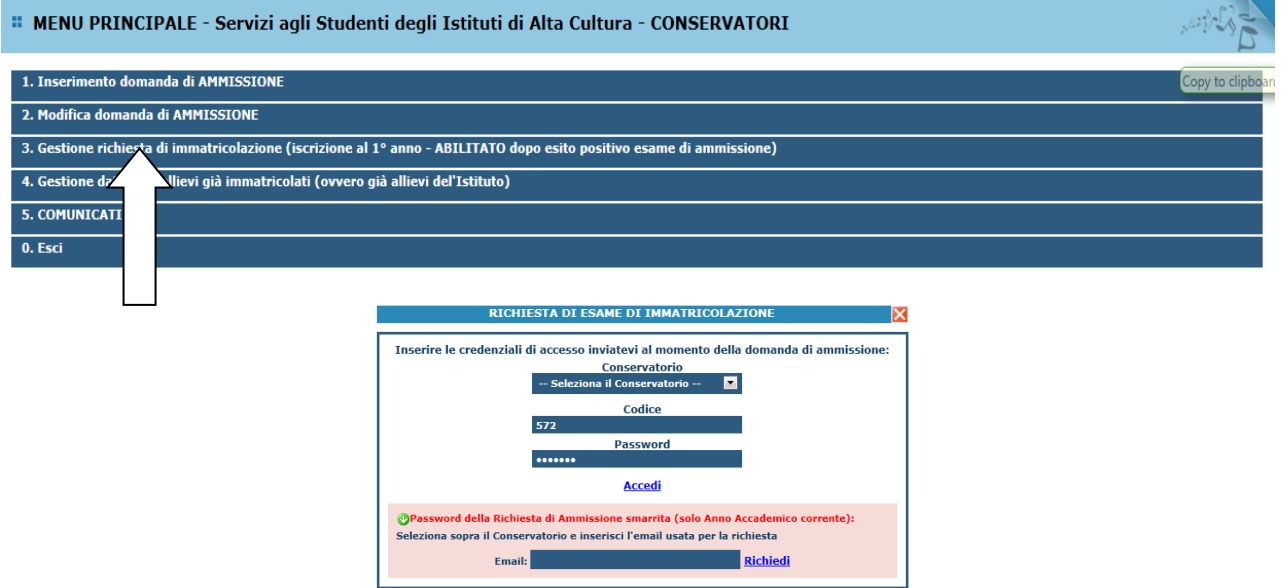

Dopo aver selezionato la sede (Lecce o Ceglie) inserire il codice e la password che vi sono state inviate al momento della domanda di ammissione.

(In caso di smarrimento della password, inserire l'indirizzo E-mail che risulta nei dati del Conservatorio e cliccare su: "Richiedi". Il sistema invierà all'E-mail indicata le credenziali relative).

Dal menu principale scegliere l'opzione **1."Richiesta di immatricolazione"** *<b>II MENU PRINCIPALE RICHIESTA DI IMMATRICOLAZIONE* 

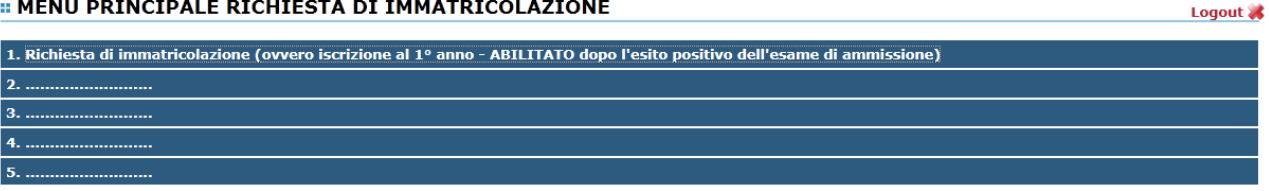

Un messaggio vi chiederà conferma prima di effettuare tale operazione.

La parte relativa ai dati anagrafici non è ovviamente modificabile in questo momento, lo sarà quando sarete immatricolati effettivamente.

### **2. INSERIMENTO TASSE E CONTRIBUTI**

2.1 Inserire l'importo ISEE e il nr. di protocollo della registrazione (è solitamente sul lato sinistro della stampa della certificazione). Questa procedura non è obbligatoria per coloro che intendono pagare il massimo del contributo previsto ( $\epsilon$  1.200,00) dall'Istituto per i corsi accademici e non intendono presentare certificazione ISEE.

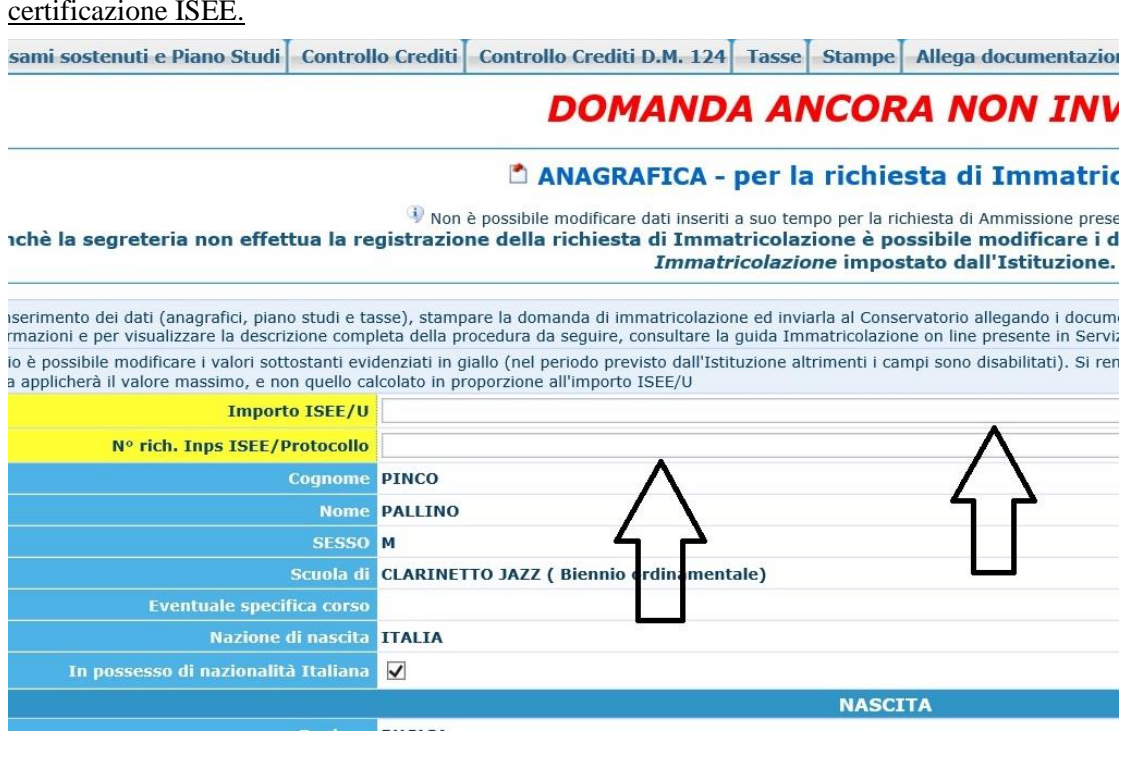

2.2 Caricare sulla piattaforma ISIDATA nella sezione **ALLEGA DOCUMENTAZIONE** una **copia dell'Attestazione ISEE (per i corsi accademici valida per le prestazioni agevolate per il diritto allo studio universitario - importante!)** da cui si è ricavato l'importo inserito. Nella riga "Oggetto documento" scrivere "copia ISEE 2021" (preferibile file in pdf). Possono essere anche inseriti altri eventuali documenti (copia codice fiscale, copia documento identità se non inserito per la domanda di ammissione). Inserire gli allegati ricevuti nella mail di invito all'immatricolazione (stamparli, compilarli e scansionarli in pdf).

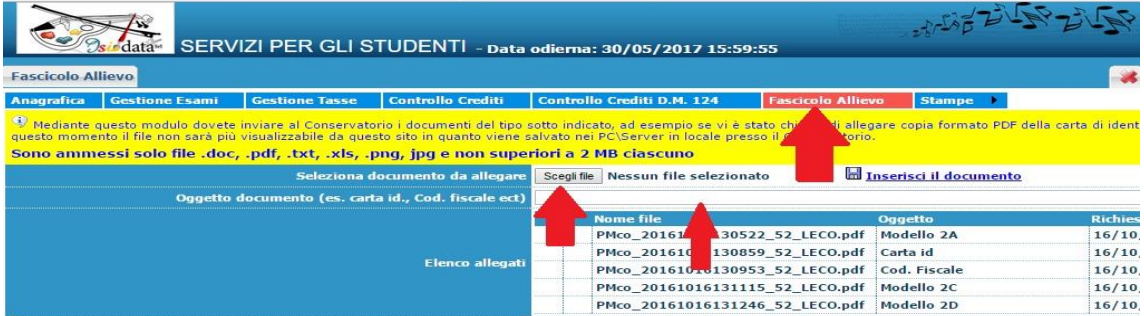

2.3 Cliccare su Tasse e poi su "Inserisci tassa".

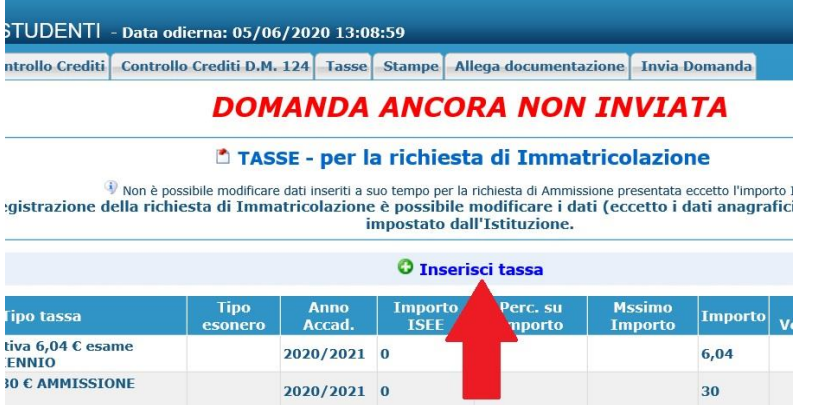

2.4 Inserire il contributo di funzionamento previsto dal Regolamento sui contributi e, se necessario, gli eventuali motivi dell'esonero, seguendo la procedura seguente:

 $\Box$ 

Modifica - Inserimento Tasse - Internet Explorer

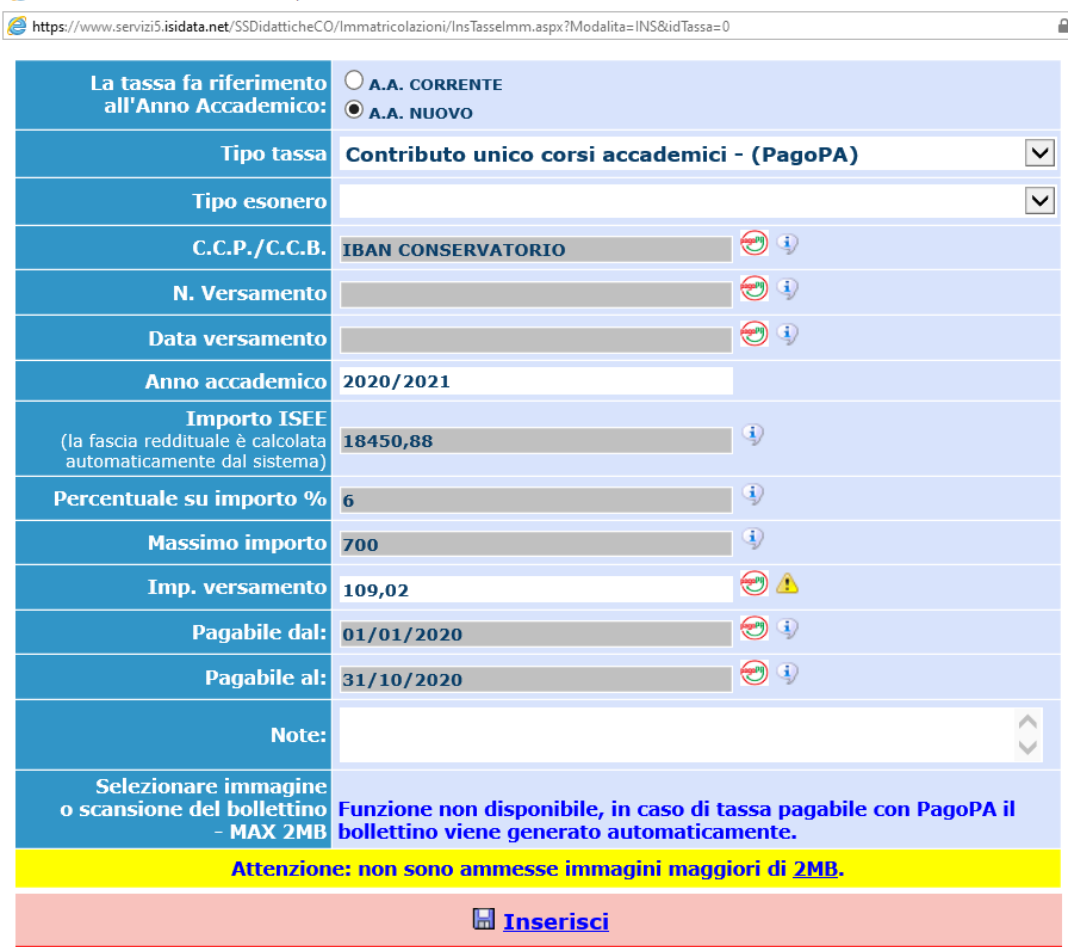

2.5. Selezionare **A.A. NUOVO** (tranne che non si stia inserendo una contributo in arretrato relativo all'anno accademico in corso);

2.6 Selezionare alla voce **Tipo tassa "CONTRIBUTO UNICO CORSI ACCADEMICI – (PagoPA)" (biennio e triennio) oppure CONTRIBUTO 1^ RATA CORSI PREACCADEMICI O PROPEDEUTICI – (PagoPA), ecc.** e comparirà in automatico alla voce "Imp. versamento" la quota della rata. **Se non si è inserito l'importo del proprio ISEE** (vedi punto 2.1) **il sistema inserirà la quota massima di 400 euro (una rata delle 1200 euro totali del contributo previsto).** Se non si sta versando nulla (perché ad es. si è inserito alla voce **e la finale si es.** "in attesa di borsa di studio ADISU", "portatore di invalidità, ecc.) mettere 0 (zero) sulla riga "Imp. versamento". Se si vuole pagare il contributo in un'unica rata cliccare sempre nella riga "Imp. versamento" ed inserire l'importo esatto (la cifra che il sistema propone di pagare, infatti, si riferisce ad una delle tre rate previste). In ogni caso occorre ricordarsi di aggiungere (**solo per il primo versamento e non nelle rate successive di gennaio e aprile**) la quota assicurativa per infortuni e responsabilità civile pari a  $\epsilon$  5,00 per evitare di farlo con un ulteriore versamento. Se il sistema mi segnala quindi una rata di  $\epsilon$  105,2, soltanto, ripetiamo, per la prima rata, andranno aggiunti 5

€ modificando la cifra in 110,2. NON VANNO RATEIZZATI IMPORTI TOTALI PARI O INFERIORI A  $\epsilon$  200,00. Se si inserisce la quota assicurativa successivamente ripetere l'operazione e selezionare a Tipo tassa "Assicurazione".

2.7. Cliccare su Inserisci.

2.8 Cliccare su SELEZIONE TASSE PER MAV/IUV (PagoPA).

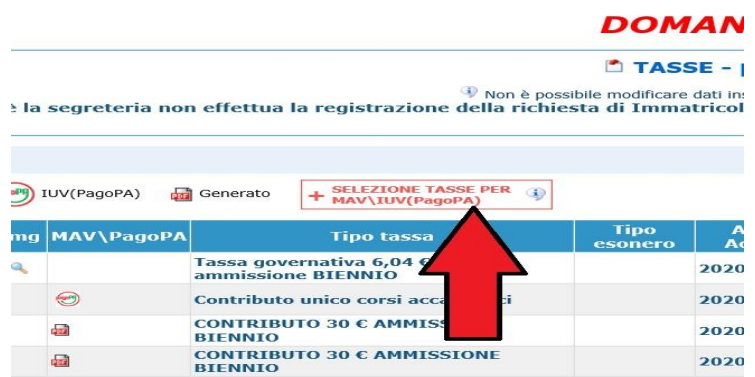

#### 2.9 Spuntare Seleziona e poi cliccare su "CREA BOLLETTINO PER QUESTA TASSA"

|                      | Tasse pagabili con MAV\IUV(PagoPA) - Internet Explorer |                                                                                                    |                    |         |                                               |                |             |                                     | п                   |  |
|----------------------|--------------------------------------------------------|----------------------------------------------------------------------------------------------------|--------------------|---------|-----------------------------------------------|----------------|-------------|-------------------------------------|---------------------|--|
|                      |                                                        | https://www.servizi5.isidata.net/SSDidatticheCO/Immatricolazioni/TasseMAVImm.aspx                                                                                                    |                    |         |                                               |                |             |                                     |                     |  |
|                      |                                                        | Tasse pagabili con procedura MAV\IUV(PagoPA)                                                                                                    |                    |         |                                               |                |             |                                     |                     |  |
|                      |                                                        | In questa lista sono presenti le tasse pagabili mediante procedura MAV\IUV(PagoPA).                                                                                                    |                    |         |                                               |                |             |                                     |                     |  |
|                      |                                                        | . Per più tasse aventi stesso C.C.\Iban è possibile stampare un unico bollettino .pdf con la somma degli importi, selezionandole col segno di spunta presente nella colonna<br>Seleziona. In questo caso se le tasse hanno data di scadenza diverse sarà stampata la meno recente. Per il bollettino unico utilizzare il link GENERA UNICO BOLLETTINO PER |                    |         |                                               |                |             |                                     |                     |  |
|                      | <b>IF TASSE SELEZIONATE.</b>                           |                                                                                                    |                    |         |                                               |                |             |                                     |                     |  |
|                      |                                                        | . Per stampare un bollettino .pdf relativo ad una singola tassa cliccare sul link CREA BOLLETTINO PER QUESTA TASSA presente nella colonna MAV/PagoPA.                                                                                                    |                    |         |                                               |                |             |                                     |                     |  |
|                      |                                                        | Attenzione: è possibile generare ancora 3 bollettini MAV\IUV(PagoPA) in attesa di pagamento.                                                                                                    |                    |         |                                               |                |             |                                     |                     |  |
|                      |                                                        |                                                                                                    |                    |         |                                               |                |             |                                     |                     |  |
|                      | <b>GENERA UNICO BOLLETTINO PER</b>                     | ATTENZIONE: prima di generare un unico bollettino controllare che siano selezionate le tasse giuste con i giusti                                                                                                    |                    |         |                                               |                |             |                                     |                     |  |
|                      | LE TASSE SELEZIONATE                                   | importi in quanto il bollettino generato è inconvertibile.                                                                                                    |                    |         |                                               |                |             |                                     |                     |  |
| <b>Sele</b><br>ziona | <b>MAV\PagoPA</b>                                      | <b>Tipo tassa</b>                                                                                                    | Imp.<br>versamento | $A/A$ : | <b>Scadenza</b><br>versamento Versam. versam. | N <sup>o</sup> | <b>Data</b> | C.C.\Iban                           | <b>Tipo esonero</b> |  |
| ⊽                    | <b>CREA BOLLETTINO PER</b><br><b>OUESTA TASSA</b>      | Contributo unico corsi accademici                                                                                                    | 109,02             |         | 2020/2021 31/10/2020                          |                |             | <b>IBAN</b><br><b>CONSERVATORIO</b> |                     |  |
|                      |                                                        |                                                                                                    |                    |         |                                               |                |             |                                     |                     |  |
|                      |                                                        |                                                                                                    |                    |         |                                               |                |             |                                     |                     |  |
|                      |                                                        |                                                                                                    |                    |         |                                               |                |             |                                     |                     |  |
|                      |                                                        |                                                                                                    |                    |         |                                               |                |             |                                     |                     |  |
|                      |                                                        |                                                                                                    |                    |         |                                               |                |             |                                     |                     |  |
|                      |                                                        |                                                                                                    |                    |         |                                               |                |             |                                     |                     |  |
|                      |                                                        |                                                                                                    |                    |         |                                               |                |             |                                     |                     |  |
|                      |                                                        |                                                                                                    |                    |         |                                               |                |             |                                     |                     |  |
|                      |                                                        |                                                                                                    |                    |         |                                               |                |             |                                     |                     |  |
|                      |                                                        |                                                                                                    |                    |         |                                               |                |             |                                     |                     |  |

2.10 Cliccare sull'icona PDF e il sistema creerà lo IUV per il pagamento del contributo tramite PagoPA.

| n. | Img MAV\PagoPA | <b>Tipo tassa</b>                                    | es |
|----|----------------|------------------------------------------------------|----|
|    |                | Tassa governativa 6,04 € esame<br>ammissione BIENNIO |    |
|    |                | Contributo unico corsi accademici                    |    |
|    |                | CONTRIBUTO 30 € AMMISSIONE<br><b>BIENNIO</b>         |    |
|    |                | CONTRIBUTO 30 € AMMISSIONE<br><b>BIENNIO</b>         |    |
|    |                |                                                      |    |
|    |                |                                                      |    |

2.11 Cliccare nuovamente su "Inserisci Tassa" per inserire le eventuali altre tasse previste (per i corsi accademici "Immatricolazione 1° anno BIENNIO oppure TRIENNIO" , "Freq. Biennio" o "Freq. Triennio").

INSERIRE LA COPIA DELL'AVVENUTO PAGAMENTO TRAMITE PAGOPA DELLA TASSA REGIONALE. L'**ADISU** ACCETTA SOLO PAGAMENTI TRAMITE PAGOPA <https://w3.adisupuglia.it/pagamenti-pa/>

Inserire Data, n. versamento, **Cliccare su Scegli file, selezionare la scansione/foto del pagamento dalla propria postazione informatica e inserire il pdf (preferibile al formato jpg) che attesti l'avvenuto versamento** (dimensione massima del file 2Mb). Per l'ADISU allegare copia della ricevuta del pagamento tramite Pagopa (vedi link sopra) della tassa regionale versata ad ADISU Puglia. LINK PAGAMENTO ADISU SENZA REGISTRAZIONE:

[https://pagopa.adisupuglia.it/portal/servizi/pagamenti/nuovo\\_pagamento\\_online/12](https://pagopa.adisupuglia.it/portal/servizi/pagamenti/nuovo_pagamento_online/12)

Cliccare su "Inserisci". **IMPORTANTE! Ripetere l'operazione per ogni tassa/contributo da inserire. Anche se non si deve pagare una tassa/contributo perché esonerati, inserirla ugualmente seguendo la medesima procedura, indicando il Tipo esonero e inserendo la cifra 0 (zero) a "Importo versamento".**

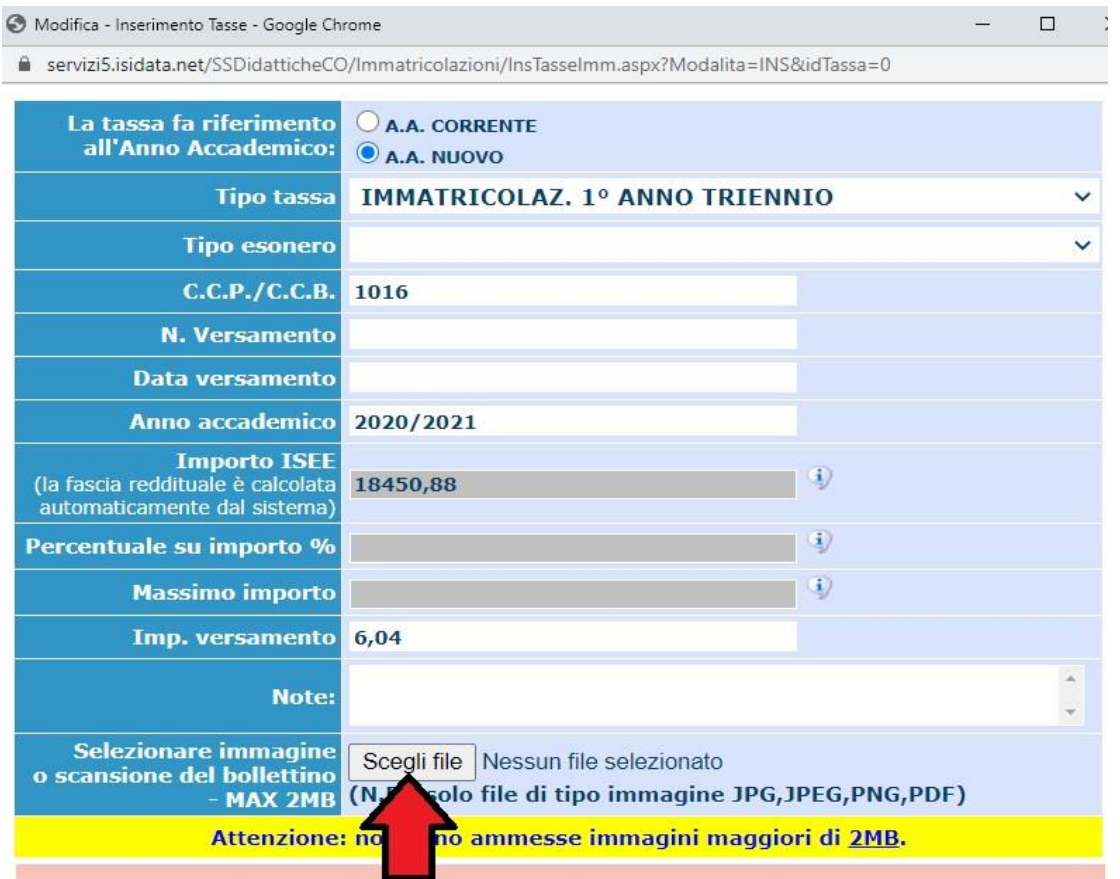

In sintesi, come da Regolamento sui contributi pubblicato sul sito, i versamenti che gli studenti dei corsi accademici si dovranno caricare sono:

- tasse di immatricolazione di  $\epsilon$  6,04 e di frequenza di  $\epsilon$  21,43 da versarsi sul c/c p. n. 1016 intestato all'Agenzia delle Entrate - Centro Operativo di Pescara, utilizzando i bollettini disponibili presso gli uffici postali (causale frequenza corsi preaccademici/accademici) - oppure attraverso bonifico bancario: Agenzia delle Entrate - Centro operativo di Pescara - Tasse scolastiche - IBAN: IT45 R 0760103200 000000001016 (se in possesso di ISEE superiore a 20.000 euro);

- contributo ADISU - solo bienni e trienni - [\(https://w3.adisupuglia.it/pagamenti-pa/\)](https://w3.adisupuglia.it/pagamenti-pa/) o copia dell'eventuale versamento fatto all'università per gli studenti anche universitari;

- eventuali contributi dovuti per ricognizione degli studi.

**Gli studenti dei corsi NON accademici versano solo il contributo (comprensivo della quota assicurativa di 5 €) più l'eventuale mora per le domande fuori termine (in questo caso si consiglia di contattare la Segreteria dei corsi preaccademici/propedeutici).**

In **Allega documentazione** devono essere inseriti gli allegati (A, B, C ecc., scansione copia documento identità ed eventuali altri documenti). E' OBBLIGATORIO ALLEGARE UN'ATTESTAZIONE ISEE IN CORSO DI VALIDITA' PER ACCEDERE ALLE FASCE DI PAGAMENTO INFERIORI RISPETTO AL CONTRIBUTO MASSIMO DI € 1.200 PREVISTO DAL CONSERVATORIO.

#### **3. INVIO DOMANDA**

### **3.1. Cliccare su Invia Domanda e se il "Controllo Dati Generale" è ok (altrimenti tornare**

Conferma i dati ed invia la domanda **indietro ed inserire la documentazione mancante) cliccare su**   $\blacktriangle$ 

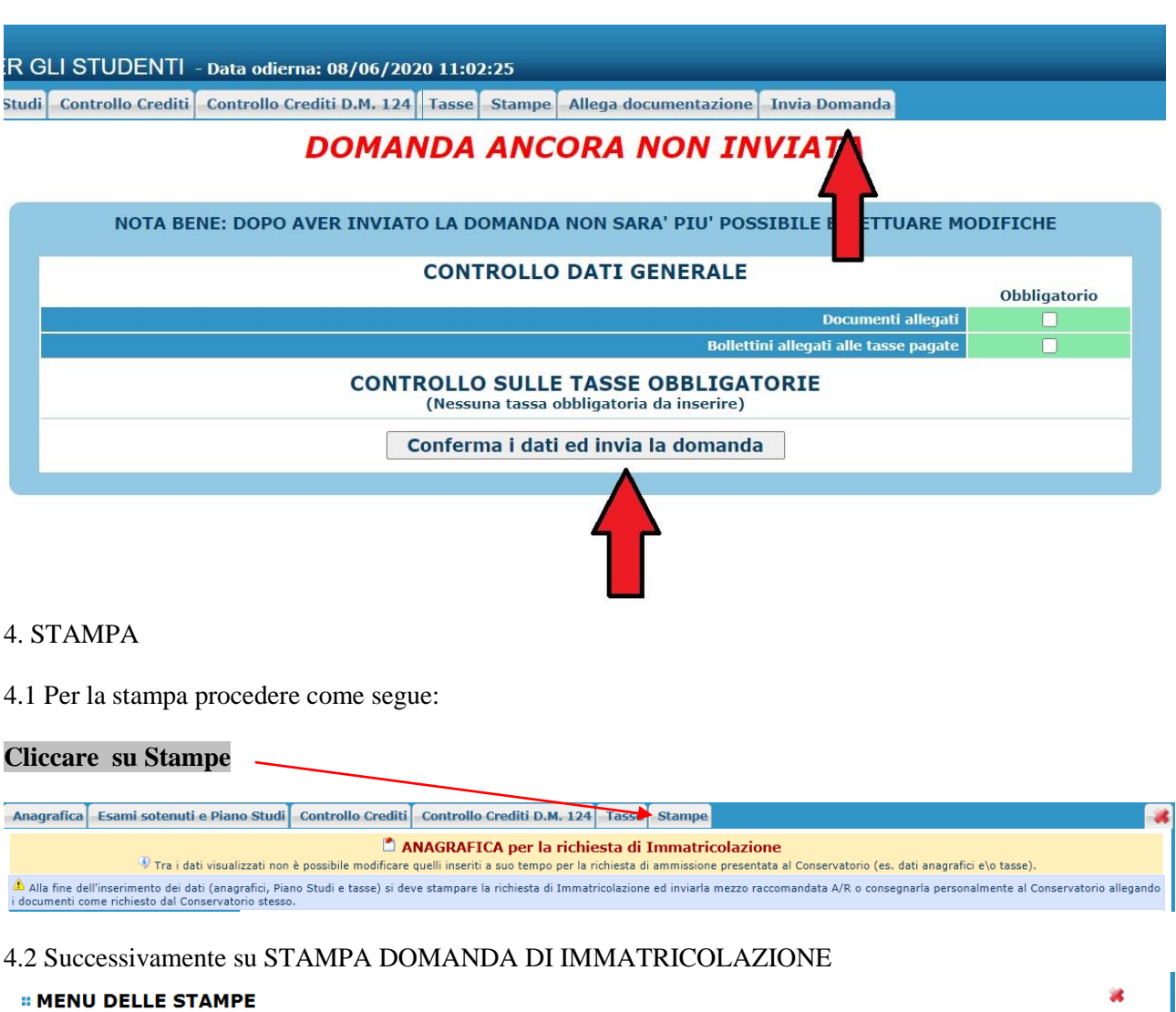

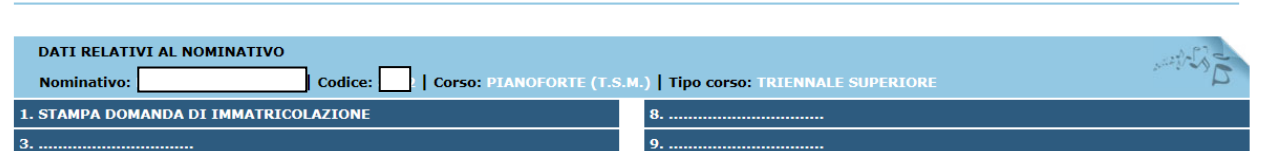

#### *E* **STAMPA DOMANDA DI IMMATRICOLAZIONE**

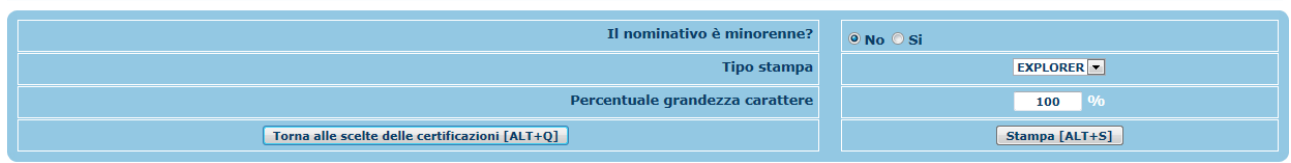

 $\bullet$ 

4.3 Selezionare "Si" se l'allievo è minorenne.

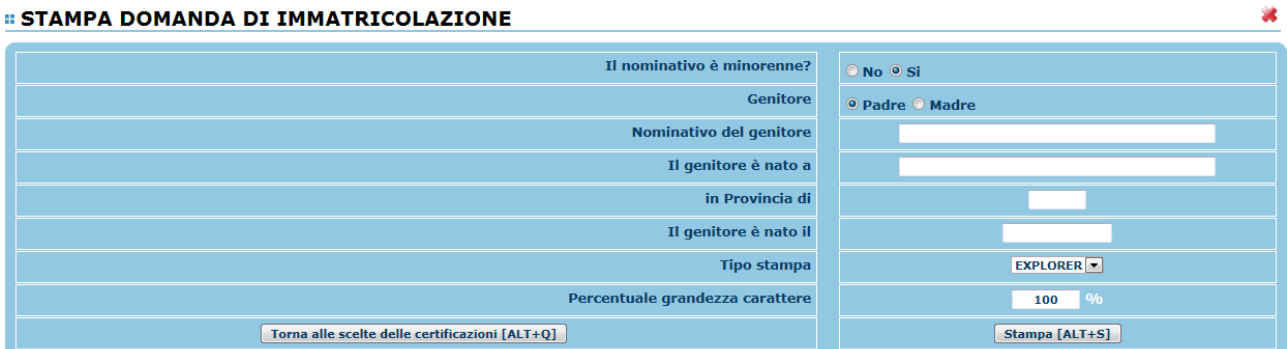

In questo caso inserire i dati di un genitore. Selezionare dal menu a tendina il tipo di stampa. Digitare la percentuale di grandezza del carattere (100% va benissimo).

#### 4.4 **Cliccare su "Stampa".**

Inserire sulla domanda di immatricolazione stampata, sulla prima pagina, in alto a sinistra, una marca da bollo da 16 euro.

Successivamente all'approvazione da parte della Segreteria Didattica sarà inviata email:

*La Sua richiesta di IMMATRICOLAZIONE è stata registrata. Per visionare i propri dati ora dovrà andare sul sito 'Servizi per gli studenti' [\(Servizi per gli Studenti -](https://servizi12.isidata.net/SSDidatticheCO/MainGenerale.aspx) Menu [principale \(isidata.net\)](https://servizi12.isidata.net/SSDidatticheCO/MainGenerale.aspx) e scegliere dal menu la voce 4 (Gestione dati degli allievi già immatricolati, scegliere l'Istituzione ed inserire come codice utente e NON più il suo vecchio codice*

*La password rimane la stessa da lei usata per compilare la domanda di ammissione e/o immatricolazione*.

Sarà quindi possibile (usando il NUOVO CODICE ricevuto via e.mail, la password rimane la precedente) entrare sempre nella piattaforma web ISIDATA Servizi per gli Studenti - [Menu principale \(isidata.net\)](https://servizi12.isidata.net/SSDidatticheCO/MainGenerale.aspx) per allegare ulteriore documentazione (ad esempio gli allegati previsti, o qualcuno di essi non caricato in precedenza).

**Per ulteriori info: PER I TRIENNI: [trienni.previgente@conservatoriolecce.it](mailto:trienni.previgente@conservatoriolecce.it)  PER I BIENNI: [bienni@conservatoriolecce.it](mailto:bienni@conservatoriolecce.it) PER I CORSI PREACCADEMICI E PROPEDEUTICI: [preaccademici@conservatoriolecce.it](mailto:preaccademici@conservatoriolecce.it)**

# PAGAMENTO ADISU PUGLIA – aggiornamento 2021/22

Il pagamento della tassa regionale è obbligatorio per tutte/i le studentesse gli studenti iscritti ai corsi di studio del Conservatorio per ogni anno accademico di iscrizione.

Il pagamento è dovuto indipendentemente dall'eventuale richiesta di borsa di studio o da pagamenti effettuati in annualità precedenti.

I casi di esenzione sono tassativi, definiti in base a norma di legge e/o disposizione della Regione Puglia. In via ordinaria sono attualmente previste solo ed esclusivamente due fattispecie di esonero:

- Disabilità pari o superiore al 66%

- Invalidità ai sensi della Legge 104/92.

Ai sensi della Deliberazione di Giunta Regionale n.962 de3l 16/06/2021, l'importo della tassa regionale **è rideterminato in tre fasce:**

1. *Prima fascia € 120,00* per gli studenti che presentino un valore ISEE per prestazioni universitarie inferiore o uguale a € 23.626,32;

2. *Seconda fascia € 140,00* per gli studenti che presentino un valore ISEE per prestazioni universitarie compreso tra € 23.626,33 e € 47.252,64;

3. *Terza fascia € 160,00* per gli studenti che presentino un valore ISEE per prestazioni universitarie superiore a € 47.252,64.

Per il pagamento l'ADISU ha reso disponibile un apposito strumento accessibile tramite il seguente link: <https://w3.adisupuglia.it/pagamenti-pa/> (con info e istruzioni)

Accedere al link e seguire le istruzioni (per chi non è registrato, si può versare tramite PAGAMENTI SPONTANEI DISPONIBILI

[https://pagopa.adisupuglia.it/portal/servizi/pagamenti/nuovo\\_pagamento\\_online/12](https://pagopa.adisupuglia.it/portal/servizi/pagamenti/nuovo_pagamento_online/12) )

Causale: **frequenza corsi accademici Conservatorio Lecce a.a. 21/22**

La studentessa/lo studente che intende iscriversi per l'anno accademico corrente presso le Istituzioni AFAM può quindi accedere al suddetto portale anche tramite SPiD (e poi procedere al versamento dell'importo della tassa regionale determinato in relazione al proprio parametro ISEE come rilevato da attestazione ISEE in corso di validità).

La ricevuta del pagamento dovrà essere caricata dalla/o studente/ssa sul proprio profilo Isidata nella sezione Tasse (allegando il pdf o foto in jpeg del documento che attesta l'avvenuto pagamento).

Per ulteriori info: ADISU PUGLIA – SEDE DI LECCE [http://web.adisupuglia.it](http://web.adisupuglia.it/)